# CNS Vital Signs – Adding Users

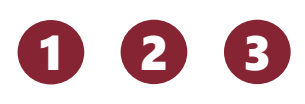

- ❑ Go to [www.cnsvs.com](http://www.cnsvs.com/)
- ❑ In the upper right-hand corner of the page select **Sign In**
- ❑ Select **View Reports and Manage Account**

#### Sign In

View Reports and Manage Account

**Administer Cognitive Tests and Rating Scales** 

### 4

❑ Find **Manage Users** in the left-hand column of your account management page.

### Home Place Order/Purchase Edit My Account Profile **View Reports Graph Longitudinal Reports Export Data** Generate Remote Test Code View Audit Log Manage Users **Assessment Settings**

Demography Settings

- ❑ Assign each person with access to CNS Vital Signs their own username and password
- $\Box$  This is important for security, tracking activity in the Audit Log, and with sending End of Test (EOT) notifications
- ❑ The three User Types are:
	- ❑ **Test Technician**  lowest level user, can only test In-Clinic; cannot log in and View Reports
	- ❑ **Test Coordinator**  middle level user. Can send Remote Links, View Reports, Graphs and Purchase. Typically the main type of user.
	- ❑ **Account Admin**  highest level user and the 'Jedi Knight' of CNS VS. Can Add/Delete Users, View the Audit Log and customize Assessments & the Account itself.
- $\Box$  There is no limit to the number or type of users. For example, you can have five Account Admins if you want.

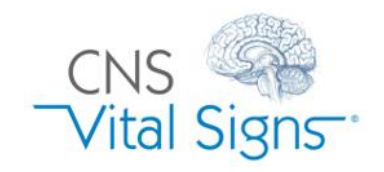

## Adding Users

# CNS Vital Signs – Adding Users

5

- ❑ To add a new user, complete the blank form and select **Add New User**
- ❑ To update an existing user, select **Edit** for that user

CNS

❑ To remove an existing user, select **Delete** for that user

Use these buttons to

**HINT:** If the username and password field are filled out already, this is from your browser's autofill settings and does **NOT** mean you are viewing an existing  $ws$  com user's profile. Clear these fields before

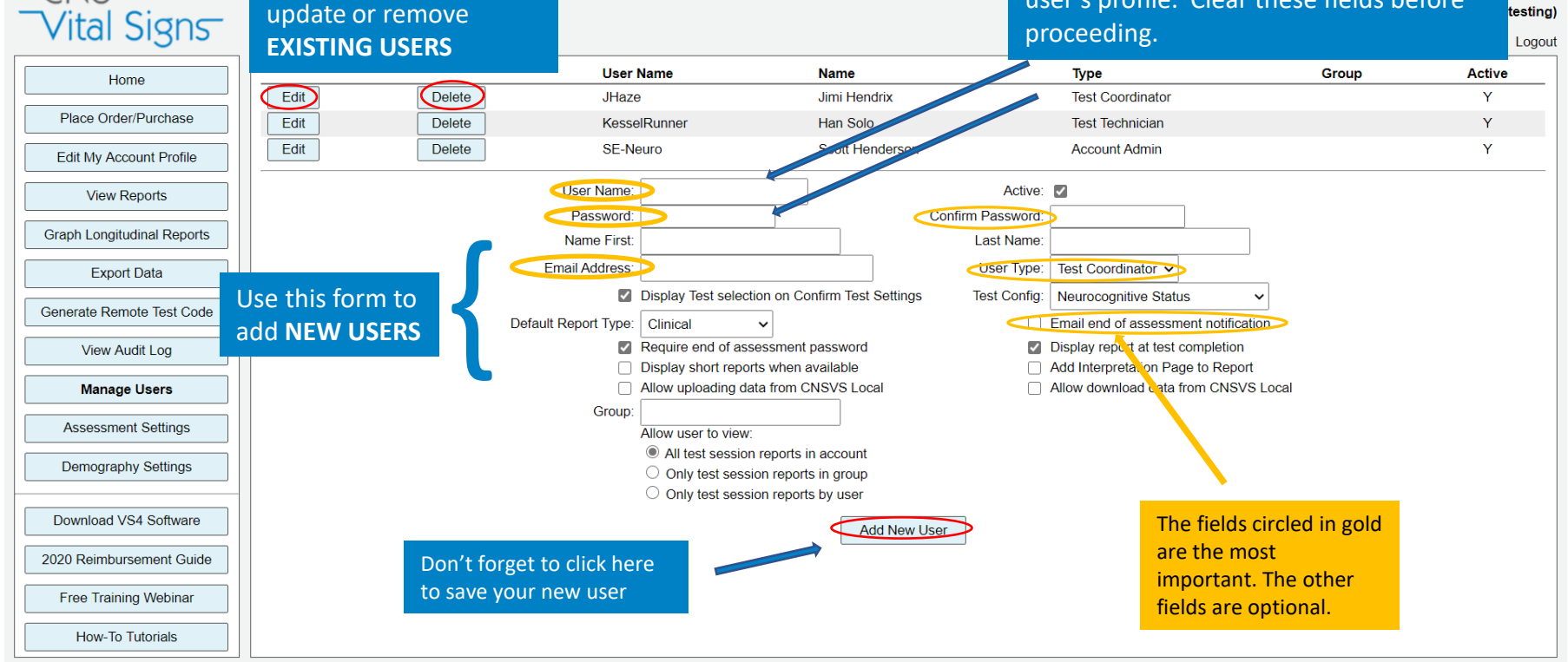

Copyright 2020 CNS Vital Signs, LLC. All rights reserved. Use of CNS Vital Signs Products and Website constitutes acceptance of the CNS Vital Signs Terms of Service and Privacy Policy

Adding Users

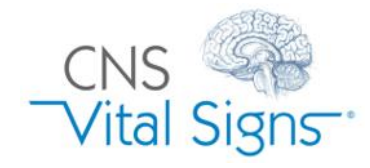